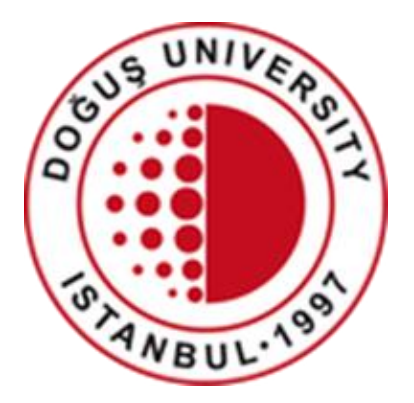

#### **DOĞUŞ UNIVERSITY INFORMATION PROCESS CENTER**

#### DOUONLINE Exam System

#### How to Submit Assignments, Projects, Reports

[bim@dogus.edu.tr](mailto:bim@dogus.edu.tr)

#### DOUONLINE Exam System

- 1. How to log in the system
- 2. How to Submit Assignments, Projects, Reports

### How to log in the system

- Access the system by typing [douonlinesinav.dogus.edu.tr](http://douonline.dogus.edu.tr/) address in your internet browser (Chrome).
- Click **Student Login** and enter your username and password.
- Write the result of the addition.
- Click on the **Login** button**.**

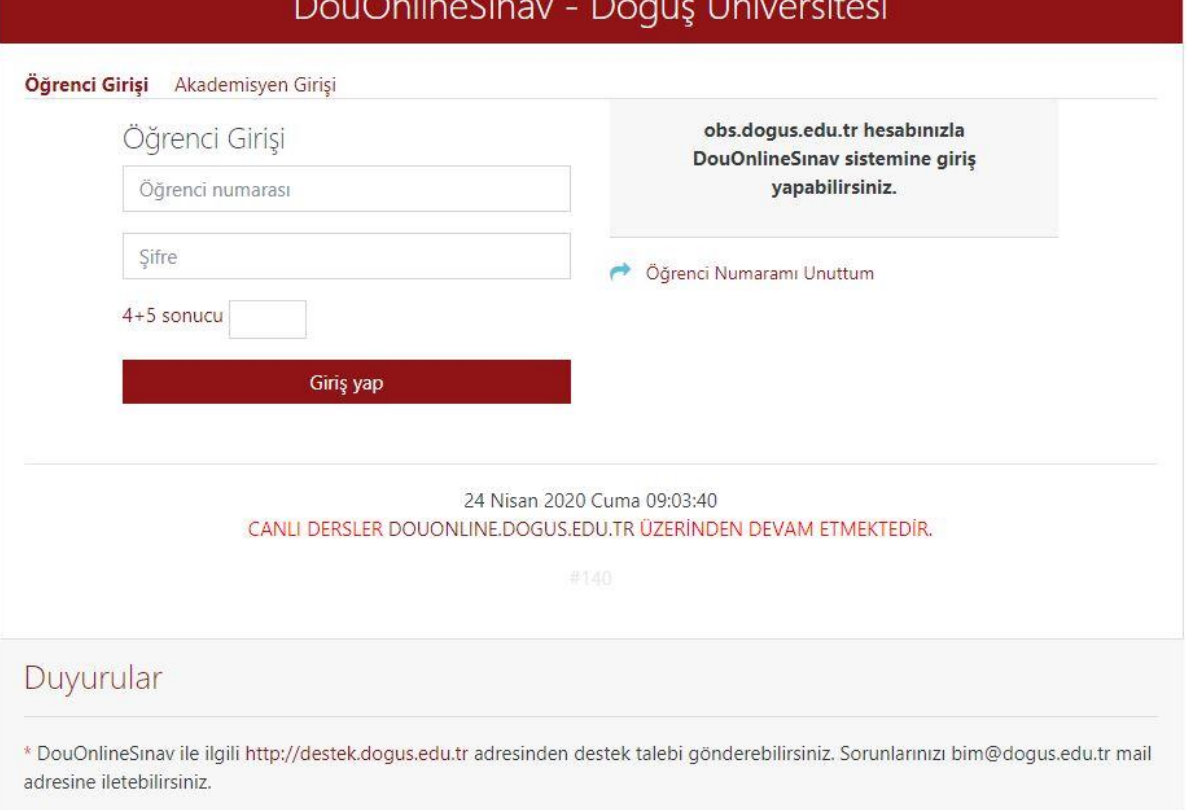

#### How to log in the system

- If you are **logged in for the first time**, the first time you are logged in alert window will appear. Please wait for your courses to update.
- LOGGED IN FOR THE FIRST TIME
- Updating courses.
- Please wait…

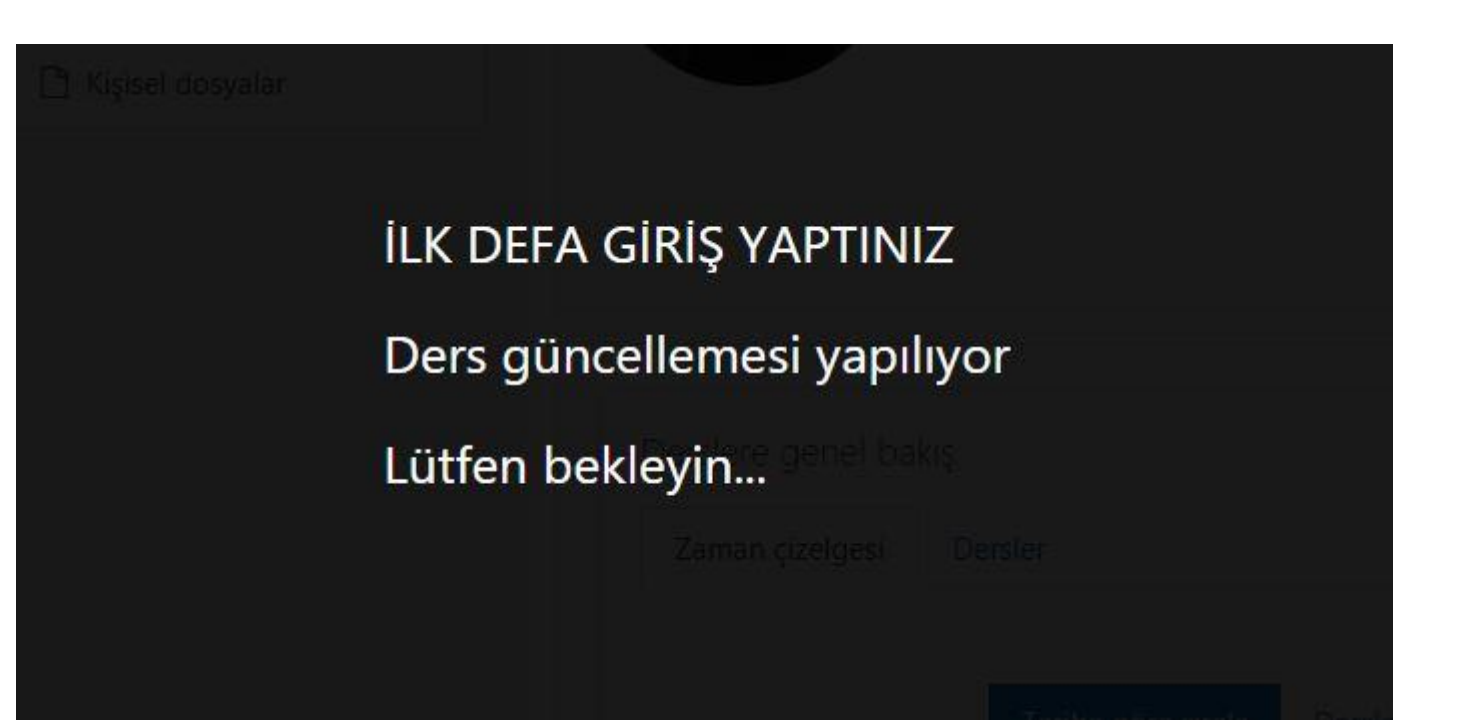

#### How to log in the system

- If the update of your courses is successful, login again.
- UPDATE SUCCESSFUL
- It takes an average of 5 minutes to transfer the courses to your system.
- Please sign in again.
- Okay

#### GÜNCELLEME BAŞARILI.

Derslerin sisteminize yansıması ortalama 5 dk sürmektedir.

#### Lütfen yeniden oturum açın.

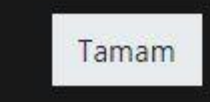

- After logging in, the courses you have taken during the active period will appear.
- Click on the name of the course you want to send assignment for.
- Overview of the courses
- Zaman çizelgesi: Timetable
- Dersler: Courses
- Devam eden: In progress
- Gelecek: Following
- Geçmiş: Completed

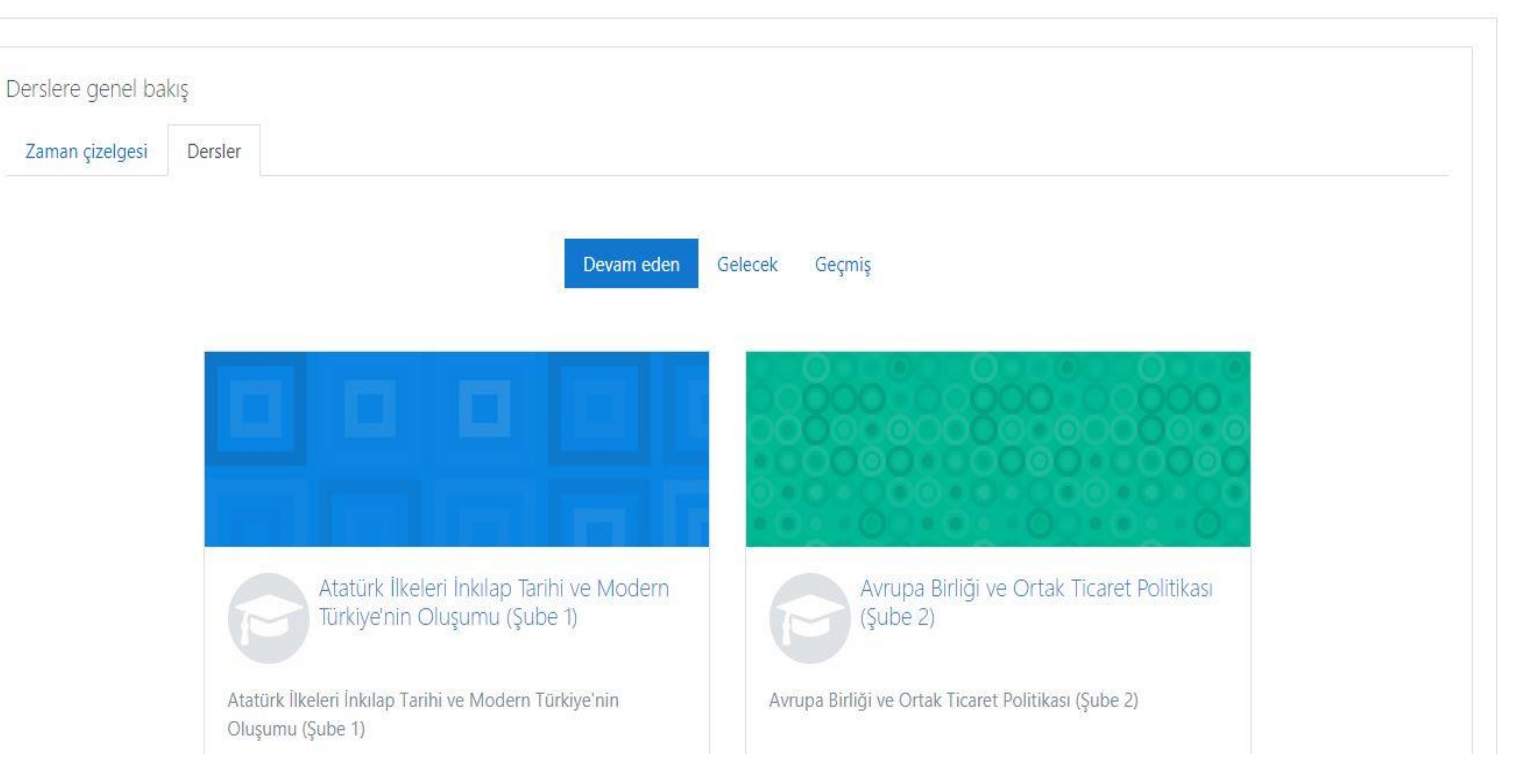

- If the assignment has been created, it will appear in the area above Week 1.
- In this example, ASSIGNMENT has been created.
- Click on the name to see the assignment.

Atatürk İlkeleri İnkılap Tarihi ve Modern Türkiye'nin Oluşumu (Şube 1)

Kontrol paneli / Derslerim / 2019-2020 Bahar Dönemi / 8906-0-224031300002101-ataturk-ilkeleri-inkilap-tarihi-ve-modern-turkive-nin-olusumu-

#### **ODEV**

Ödevi belirtilen tarihler arasında göndermeniz gerekmektedir.

Başarılar

- The name, description, submission status, deadline and remaining time of the assignment are displayed.
- Like the attached Assignment.pdf file in the example, when the attached assignment file is clicked, it can be downloaded and viewed.
- Assignment is completed, its file is prepared.
- Click the **Add Submission**  button to upload your assignment.

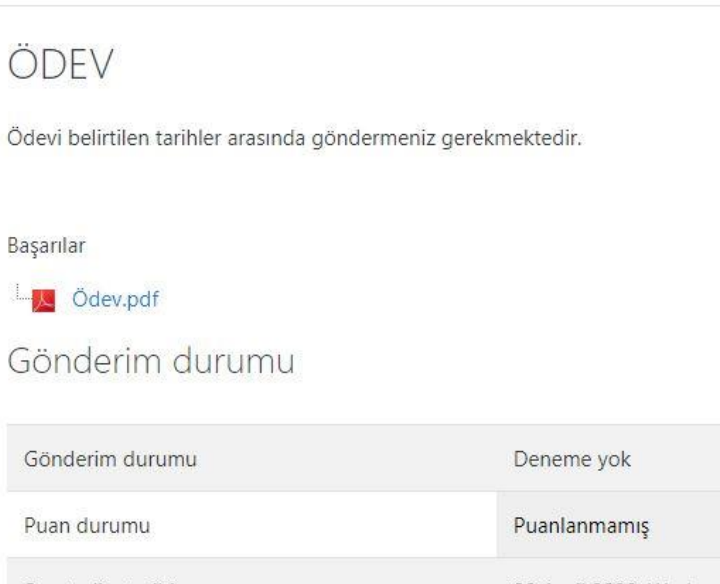

Son teslim tarihi 29 April 2020, Wednesday, 00:00 Kalan süre 6 qün 7 saat Son düzenleme Gönderim yorumları Vorumlar (0)

Gönderim ekle

• Click the document icon in the **file submission** field.

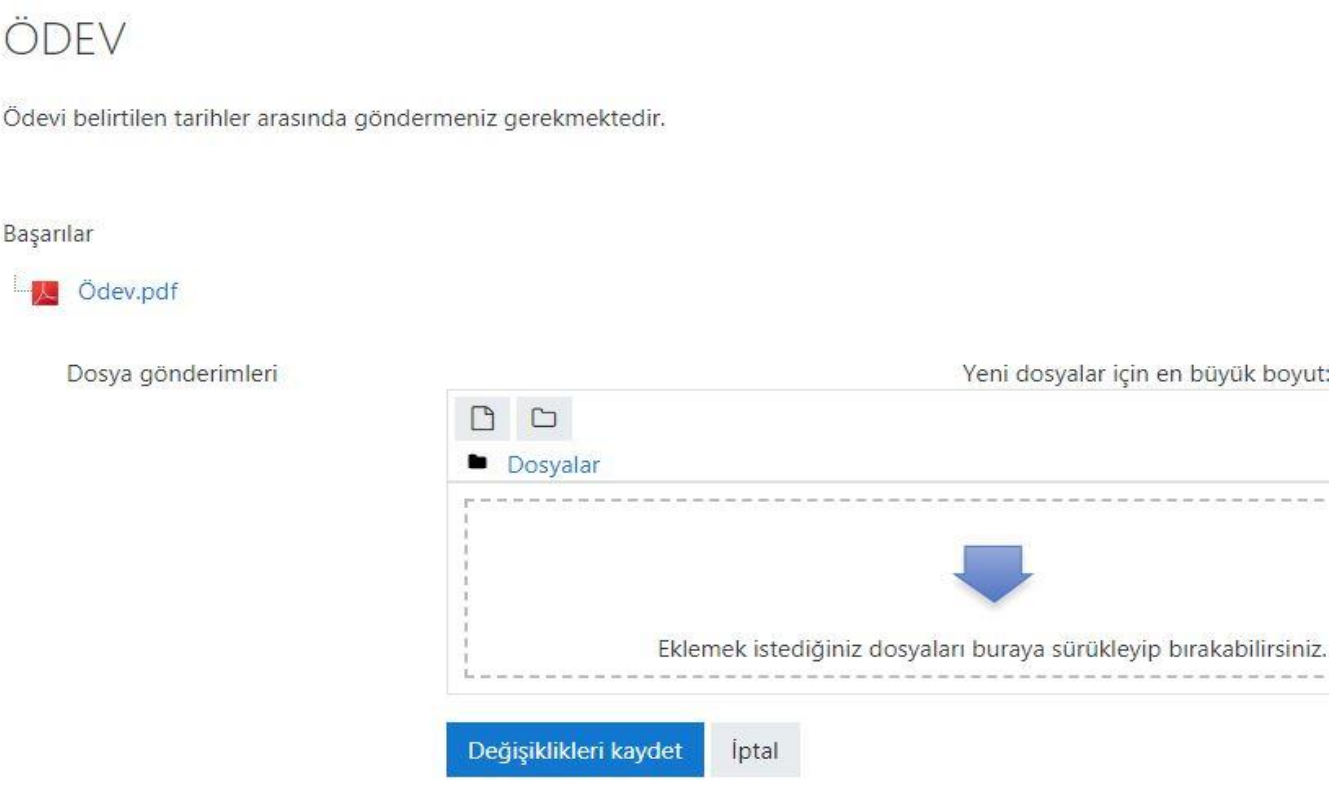

- Click the **Upload file**  link and the **Select File** button from the **file selection area**.
- In the window that opens, find your assignment file.
- Click on the **Upload this file** button.

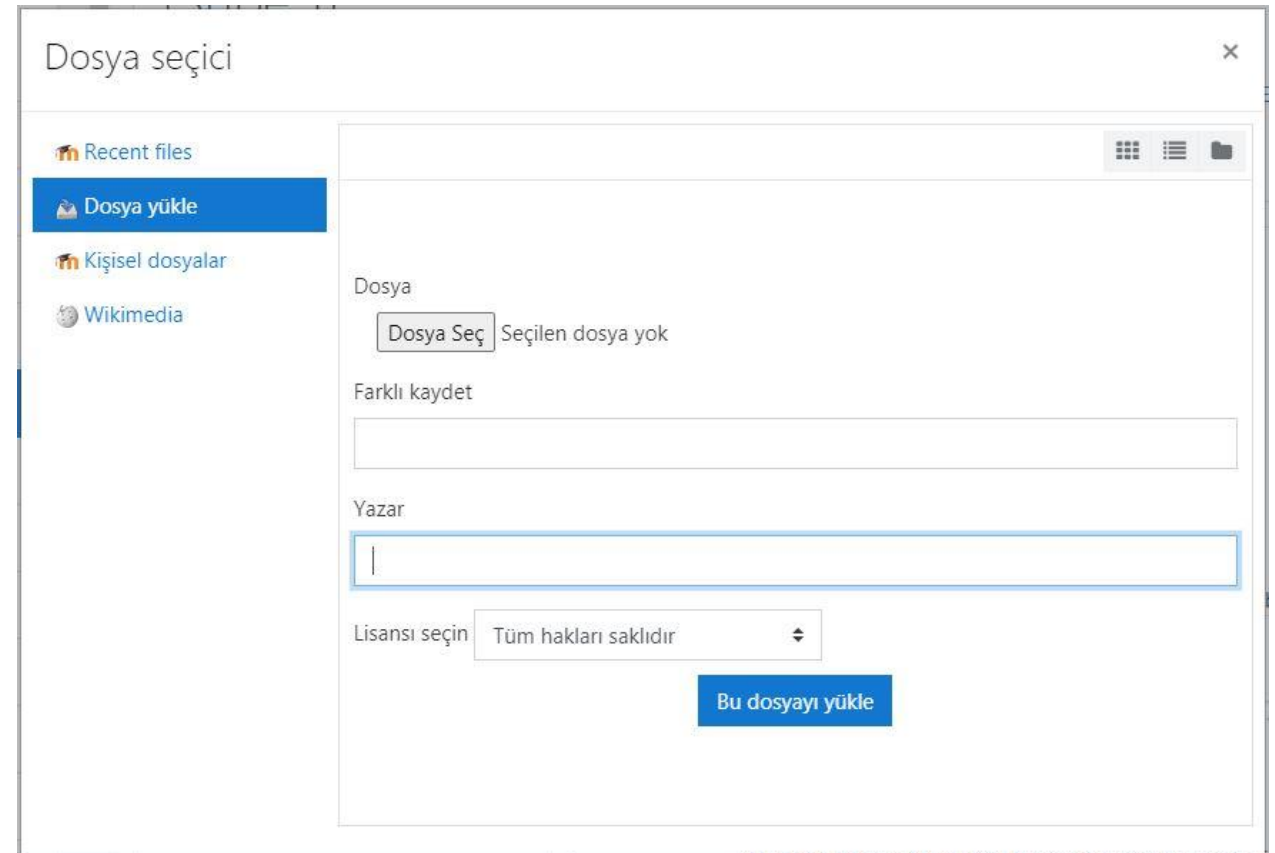

- The assignment file you have uploaded will look like this.
- Click the **Save changes**  button.
- You have successfully submitted your assignment.
- If the assignment has a file size of 2 Mb or more, you can upload your file to the Microsoft One Drive for Business Portal and share its link in this area.

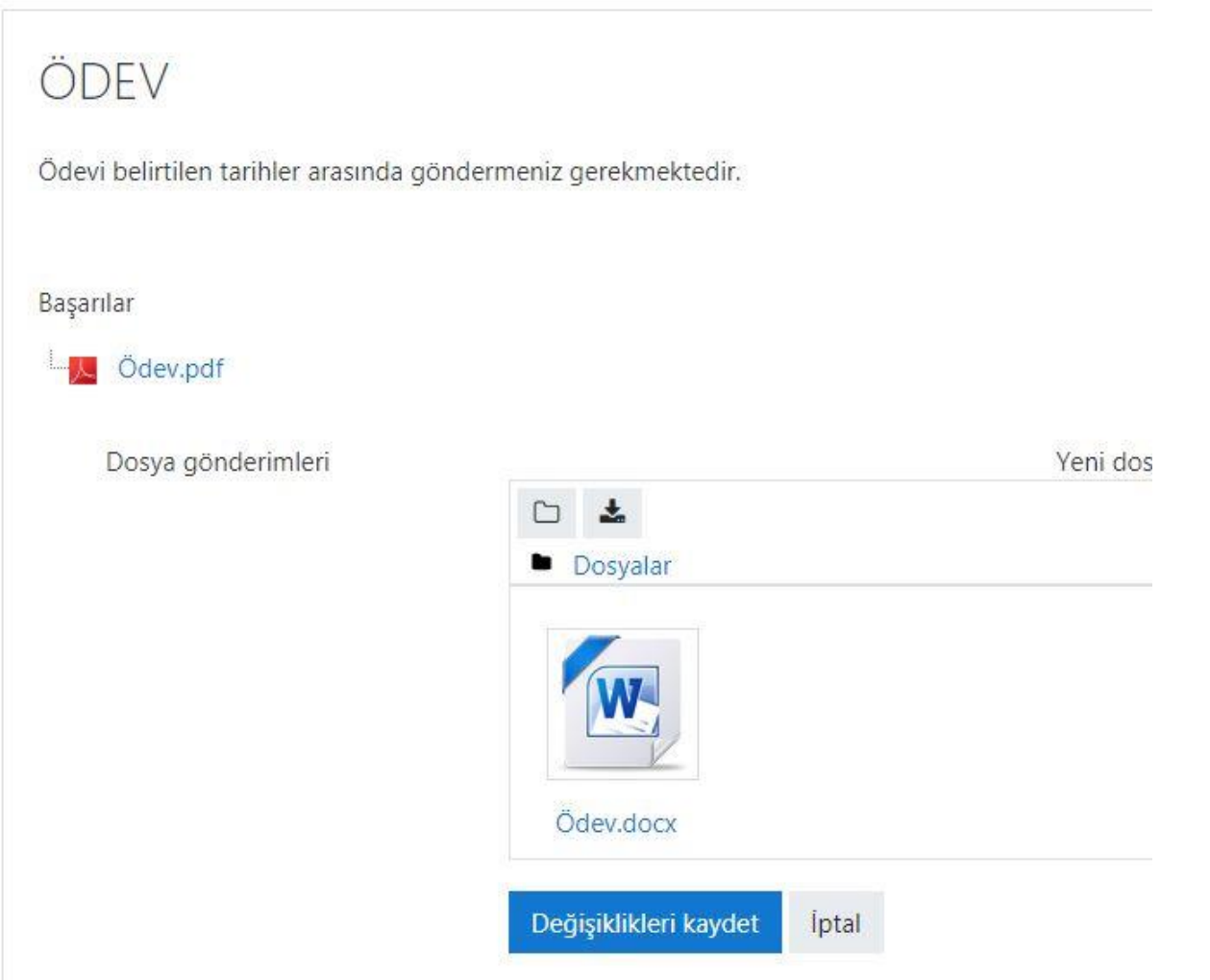

- The homework you have submitted will look like this.
- If the academician has given permission, you can edit your homework until the deadline by clicking on the **Edit submission** button.

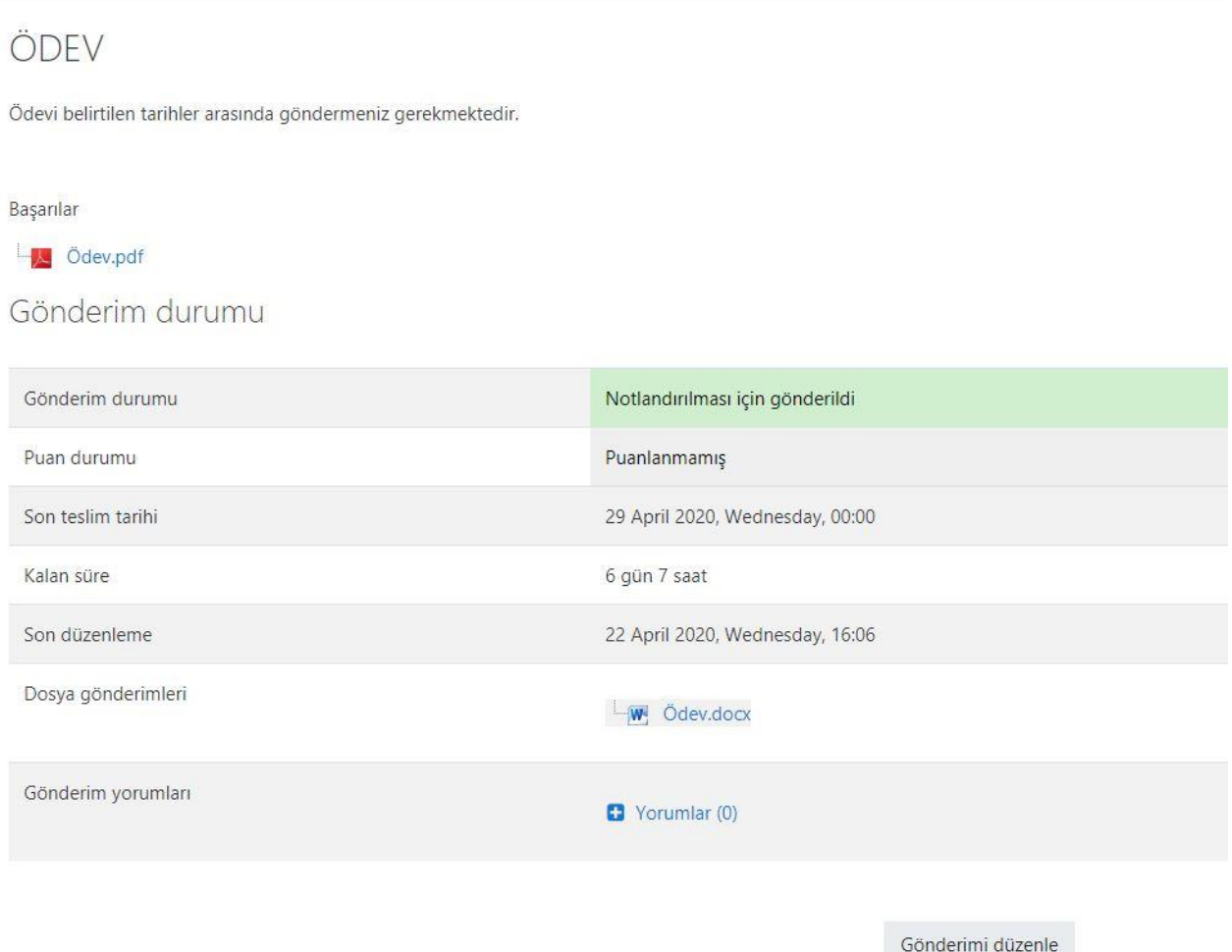

Gönderiminizde değişiklikler yapın